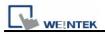

## How to translate dtl to csv file

1. After users get the \*.dtl file from HMI, open Project Manager and press EasyConverter

| 炎 Project Manager                         |                               |  |  |  |  |  |
|-------------------------------------------|-------------------------------|--|--|--|--|--|
| – HMI IP, Password –<br>Type : MT6000/800 | 0 i Series 💌                  |  |  |  |  |  |
| Settings Reboot HMI                       |                               |  |  |  |  |  |
| Connection                                |                               |  |  |  |  |  |
| O Ethernet O USB cable (i series only)    |                               |  |  |  |  |  |
|                                           |                               |  |  |  |  |  |
| - Editor                                  |                               |  |  |  |  |  |
| EasyBui                                   | lder 8000                     |  |  |  |  |  |
| EasyCo                                    | onverter                      |  |  |  |  |  |
| EasyPrinter                               |                               |  |  |  |  |  |
| Recipe/Extended                           | Recipe/Extended Memory Editor |  |  |  |  |  |
| EasyAddressViewer                         |                               |  |  |  |  |  |
| Build Download Data for CF/ USB Disk      |                               |  |  |  |  |  |
| _ Transfer                                |                               |  |  |  |  |  |
| Download                                  | Upload                        |  |  |  |  |  |
| Simulation                                |                               |  |  |  |  |  |
| On-line Simulation                        | Off-line Simulation           |  |  |  |  |  |
|                                           |                               |  |  |  |  |  |
| Pass-through<br>Pass-through              |                               |  |  |  |  |  |
|                                           |                               |  |  |  |  |  |
|                                           |                               |  |  |  |  |  |
|                                           |                               |  |  |  |  |  |
| Help                                      | [ Exit                        |  |  |  |  |  |

2. Select Open file and choose the desired \*.dtl file from your pc.

| 🕮 Untitled - EasyConverter   |
|------------------------------|
| 1File Edit View Help         |
|                              |
| ? 🗙                          |
| 🔁 Voltage 🕥 🍞 😥 🖬 🗸          |
| 20071204.dtl                 |
| 20071205.dtl 2. 20071206.dtl |

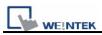

## 3. Press OK for reading the \*.dtl file.

| No | Name     | Туре            | Word Size | Digits | Scaling |   |
|----|----------|-----------------|-----------|--------|---------|---|
| 1  |          | 16-bit Unsigned | 1         | 0      | No      | • |
| 2  |          | 16-bit Unsigned | 1         | 0      | No      | • |
| 3  |          | 16-bit Unsigned | 1         | 0      | No      | • |
| 4  |          | 16-bit Unsigned | 1         | 0      | No      | • |
| 5  |          | 16-bit Unsigned | 1         | 0      | No      | • |
| -  |          |                 |           |        |         |   |
|    | caling & | Offset          |           |        |         |   |

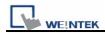

4. Press "EXCEL" icon to translate the file.

| 👺 K:\Voltage\20071206.dtl - EasyConverter   |
|---------------------------------------------|
| <u>File E</u> dit <u>V</u> iew <u>H</u> elp |
|                                             |
| [Creation time]                             |
| Thu Dec 06 11:10:48 2007                    |
| [Data]                                      |
| Time, , , , , , , ,                         |
| 11:10:48,52,44,81,31,41                     |
| 11:10:49,52,44,81,31,41                     |
| 11:10:50,52,44,81,31,41                     |
| 11:10:51,52,44,81,31,41                     |
| 11:10:52,52,44,81,31,41                     |
| 11:10:53,52,44,81,31,41                     |
| 11:10:54,52,44,81,31,41                     |
| 11:10:55,52,44,81,31,41                     |
| 11:10:56,52,44,81,31,41                     |
| 11:10:57,52,44,81,31,41                     |
| 11:10:58,52,44,81,31,41                     |
| 11:10:59,52,44,81,31,41                     |
| 11:11:00,52,44,81,31,41                     |
| 11:11:01,52,44,81,31,41                     |
| 11:11:02.52.44.81.31.41                     |

5. The \*.dtl file will be translated to \*.csv file by Excel.

|     | А                          | В   | С  | D  | E  | F  |  |  |
|-----|----------------------------|-----|----|----|----|----|--|--|
| 1   | [Creation ti               | me] |    |    |    |    |  |  |
| 2   | Thu Dec 06 11:10:48 2007   |     |    |    |    |    |  |  |
| 3   | [Data]                     |     |    |    |    |    |  |  |
| 4   | Time                       |     |    |    |    |    |  |  |
| 5   | 11:10:48                   | 52  | 44 | 81 | 31 | 41 |  |  |
| 6   | 11:10:49                   | 52  | 44 | 81 | 31 | 41 |  |  |
| 7   | 11:10:50                   | 52  | 44 | 81 | 31 | 41 |  |  |
| 8   | 11:10:51                   | 52  | 44 | 81 | 31 | 41 |  |  |
| 9   | 11:10:52                   | 52  | 44 | 81 | 31 | 41 |  |  |
| 10  | 11:10:53                   | 52  | 44 | 81 | 31 | 41 |  |  |
| 11  | 11:10:54                   | 52  | 44 | 81 | 31 | 41 |  |  |
| 12  | 11:10:55                   | 52  | 44 | 81 | 31 | 41 |  |  |
| 13  | 11:10:56                   | 52  | 44 | 81 | 31 | 41 |  |  |
| 14  | 11:10:57                   | 52  | 44 | 81 | 31 | 41 |  |  |
| 15  | 11:10:58                   | 52  | 44 | 81 | 31 | 41 |  |  |
| 16  | 11:10:59                   | 52  | 44 | 81 | 31 | 41 |  |  |
| • • | < < ▶ H\ <u>20071206</u> / |     |    |    |    |    |  |  |